# **COVID-19 Voice Screener Power App Install Instructions**

**Published**: June 2020 **Release Version**: v1.0

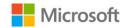

# **Import Program Design Canvas App**

- 1. Download the latest **COVID-19 Voice Screener.zip**
- 2. Go to <a href="https://make.powerapps.com">https://make.powerapps.com</a>
- 3. Select Apps
- 4. Click on **Environment** and ensure the correct Dynamics 365 environment is selected.

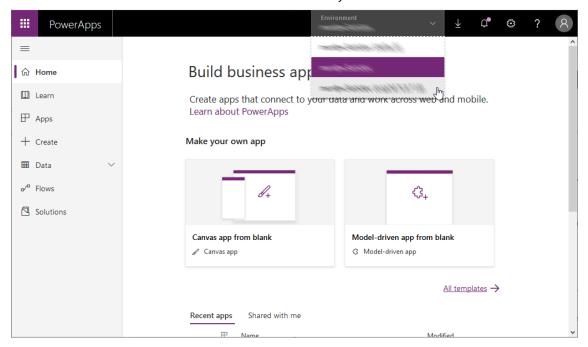

5. Click Import Canvas App

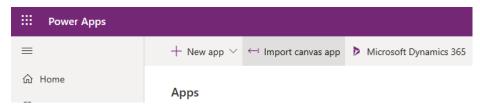

- 6. Click Upload
- 7. Navigate to and Open the COVID-19Screener.zip file previously downloaded
- 8. Wait for the **Review Package Content** tab to appear and click Import

# threshold.world

# **COVID-19 Voice Screener Power App Install Instructions**

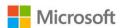

## Import package

Import canvas app created outside of a solution into th

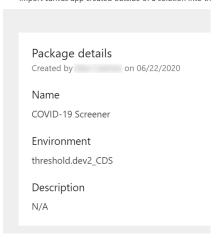

9. When the import is complete, test and share the app with your organization.

## COVID-19 Screener

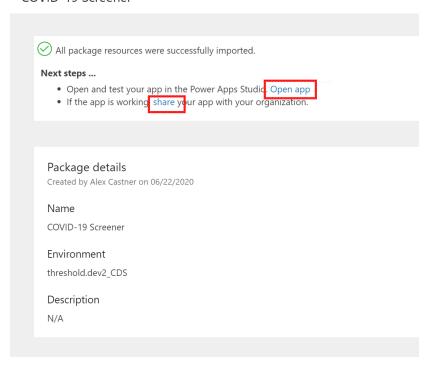